# **Benutzerhandbuch zur Gerätedatenbank**

## **1. Allgemeines**

Alle Benutzer des Betreuungsservers, die einer Schulgruppe zugeordnet sind, haben Zugriff auf den Menüpunkt *Systembetreuung* und können darüber ihre Hard-und Software verwalten.

Um das Systembetreuungsmodul zu benutzen, müssen Sie sich zuerst auf dem Betreuungsserver einloggen. Öffnen Sie einen Webbrowser, und geben Sie als Adresse<https://betreuung.mzbs.de/iserv> ein. Sie gelangen auf der Login-Seite des Betreuungsservers. Nachdem Sie Ihre persönlichen Zugangsdaten eingegeben haben, können Sie sich mit einem Klick auf *Anmelden* einloggen.

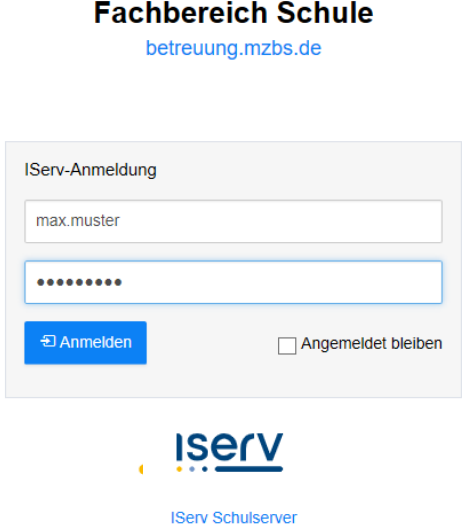

### **2. Fehlerhafte Geräte**

Auf der Navigationseite klicken Sie links auf *Systembetreuung*, um in das Systembetreuungsmodul zu gelangen (evtl. müssen Sie vorher noch über den "Schnellzugriff" Ihre Menüpunkte selbst einstellen):

Auf der Übersichtsseite *Aufträge und Geräte verwalten …* werden Ihnen die vom Fachbereich Schule als fehlerhaft markierte Geräte angezeigt. Gründe für fehlerhafte Geräte können z.B. fehlende, unvollständige oder widersprüchliche Gerätedaten sein.

Für die hier aufgeführten Geräte können keine Systembetreuungsaufträge, kein Support geleistet werden und bei der Budgetberechnung nicht berücksichtigt.

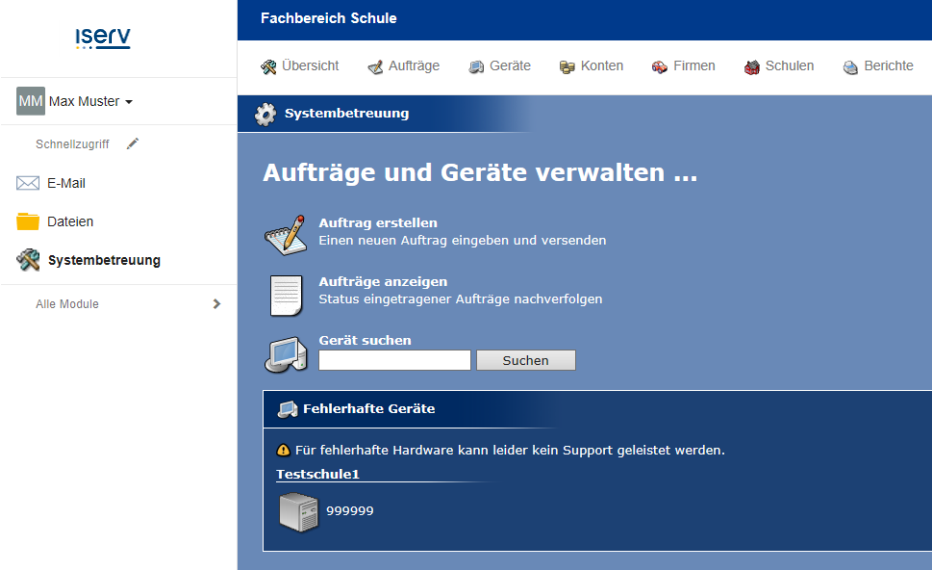

# **3. Geräte suchen**

Unter *Geräte suchen* geben Sie bitte die 6-stellige Inventar-Nummer ein.

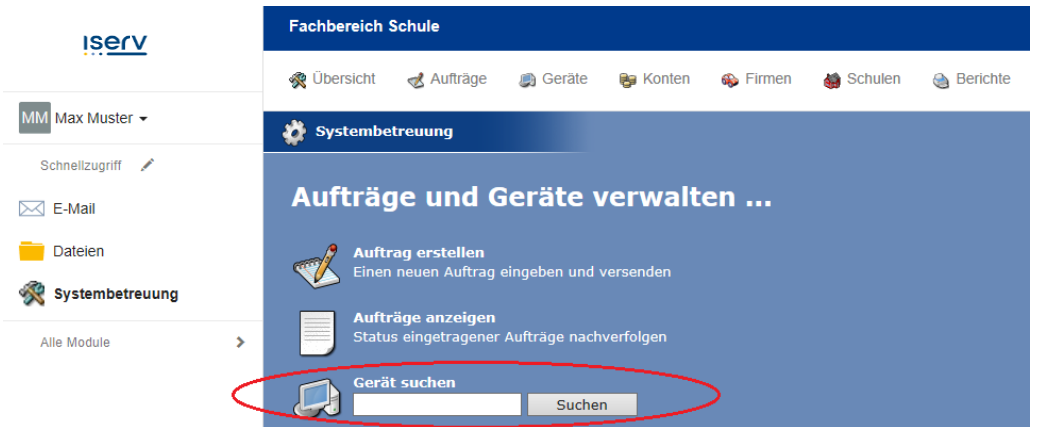

## **4. Geräteübersichtsseite**

Die Geräteübersichtsseite erreichen Sie über den Navigationspunkt *Geräte*.

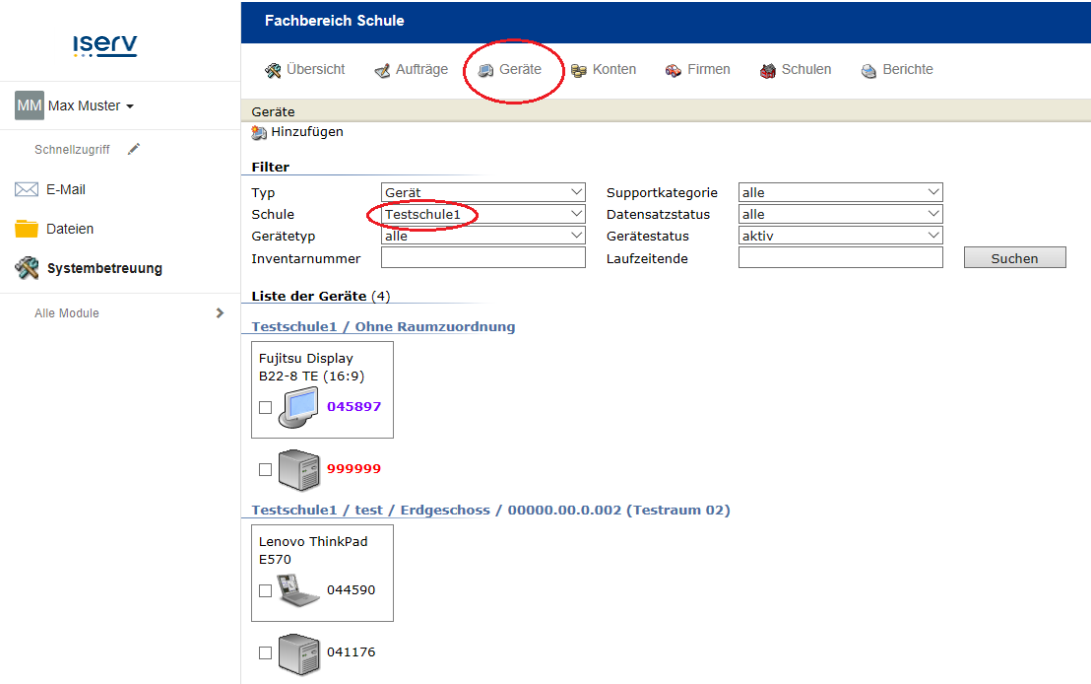

Als erstes stellen Sie bitte den Filter *Schule* auf Ihre Schule ein. Danach erhalten Sie eine entsprechende Liste mit Geräten angezeigt. Sollte die Liste zu umfangreich sein, so können Sie diese mit den anderen Filtern noch eingrenzen.

Die Inventarnummer haben verschiedene Farbkennzeichnungen:

- Schwarze Nummern sind bestätigte Geräte.
- Rote Nummern sind fehlerhafte Geräte.
- Lila Nummern sind unbestätigte Geräte.

Die Geräte sind nach Räumen sortiert. Geräte ohne Raumzuordnung sind ganz oben unter *Schule/ohne Raumzuordnung* zu finden.

Mit dem Filter *Typ* kann man zwischen Geräte bzw. Muster hin-und herschalten.

# **5. Anlegen neuer Geräte**

Über den Button *Hinzufügen* links oben gelangen Sie in dieses Auswahlfenster.

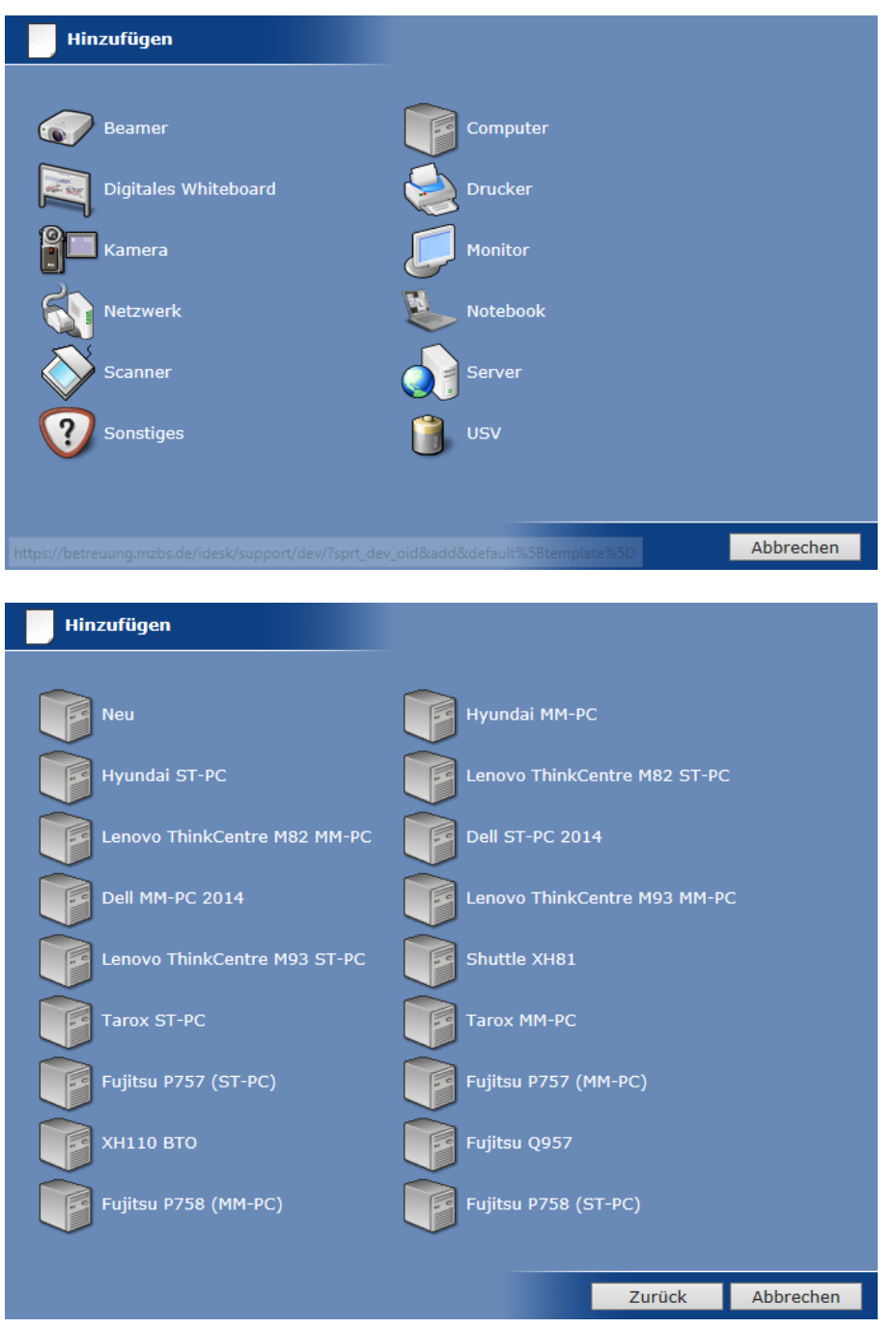

Hier kann auswählen werden, was für ein Gerät neu anlegt werden soll.

Wählen Sie eins der vorgegebenen *Muster* aus. Oder Sie wählen *Neu* aus, um ein Gerät ohne Konfiguration anzulegen.

Diese Gerätedetailseite wird Ihnen angezeigt, wenn Sie den Button *Neu* gedrückt haben.

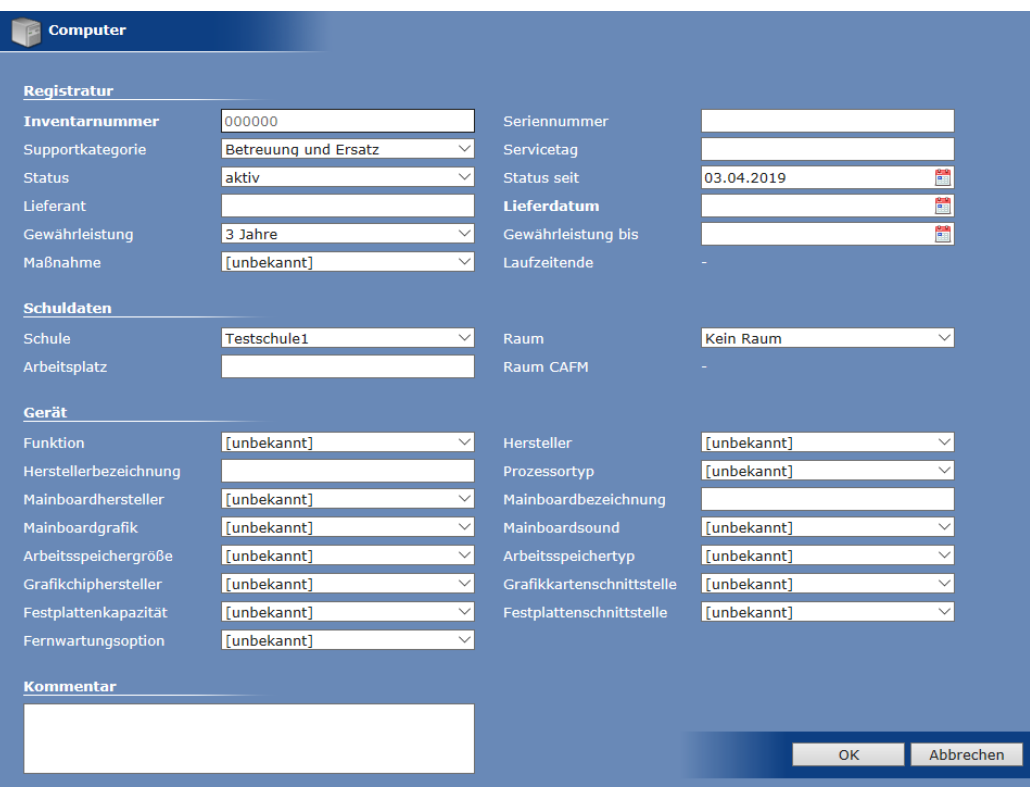

Auf dieser Seite können Sie die Details zu einem Gerät eingegeben oder sich anzeigen lassen.

#### **6. Arbeiten mit Muster**

#### **6.1 Arbeiten mit vorhandenen Mustern**

Es erscheint die gleiche Gerätedetailseite in der aber die meisten Felder schon ausgefüllt sind.

### **6.2 Anlegen eigener Muster**

Um zu den Mustern zu gelangen, stellen Sie das Auswahlfeld *Typ* auf "Muster" um und klicken ggf. auf *Suchen*.

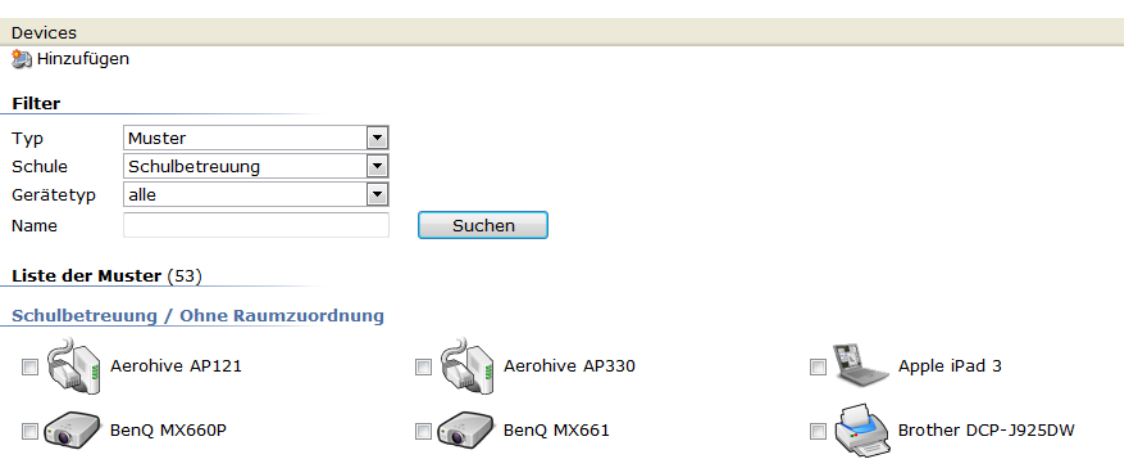

Das Anlegen neuer Muster funktioniert im Prinzip genauso wie das Anlegen neuer Geräte. Der einzige Unterschied besteht darin, dass hier keine Inventarnummer eingegeben werden kann. Stattdessen muss hier ein Name eingetragen werden, unter dem das Muster dann später zur Auswahl steht.

# **7. Listen drucken**

Auf der Geräteübersichtsseite besteht auch die Möglichkeit, sich die angezeigten Geräte als Liste auszudrucken. Den Button *Druckansicht* finden Sie ganz unten auf der Seite.

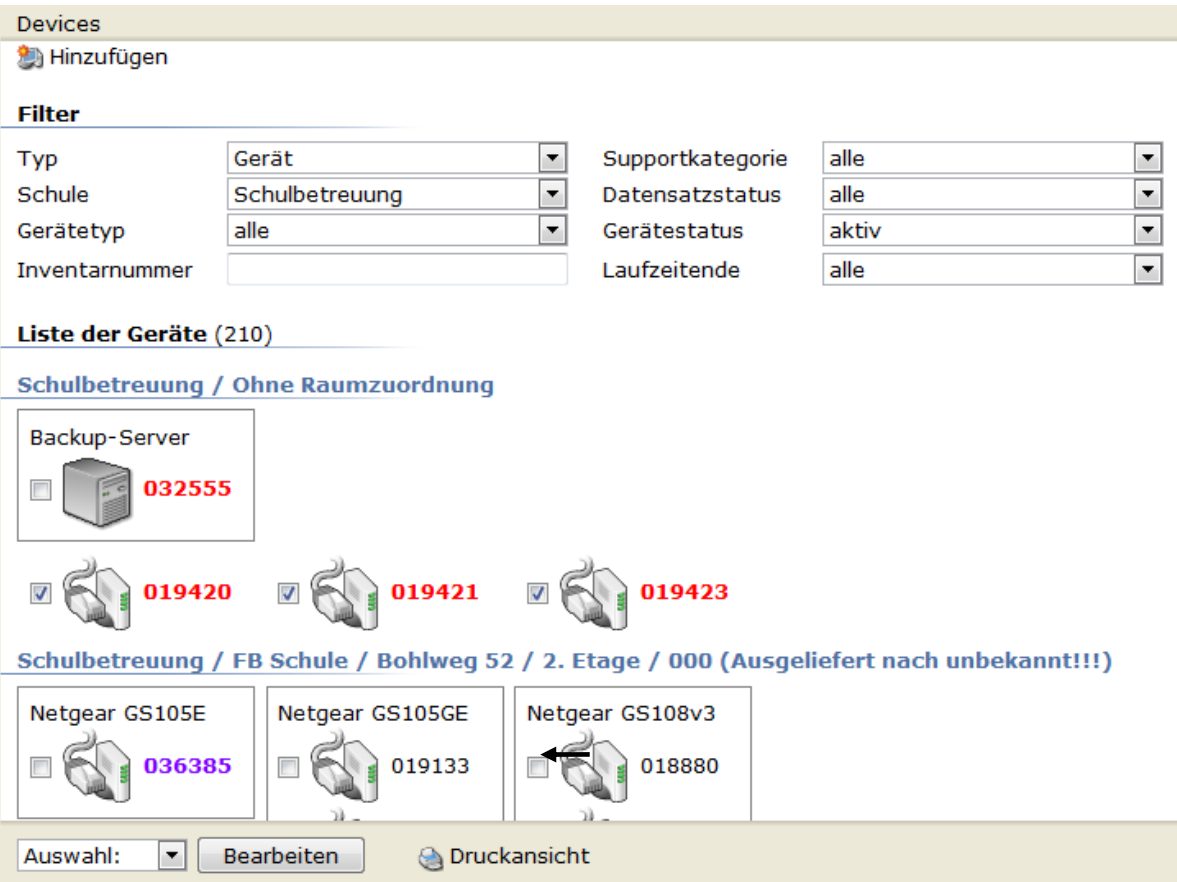

#### **Bericht**

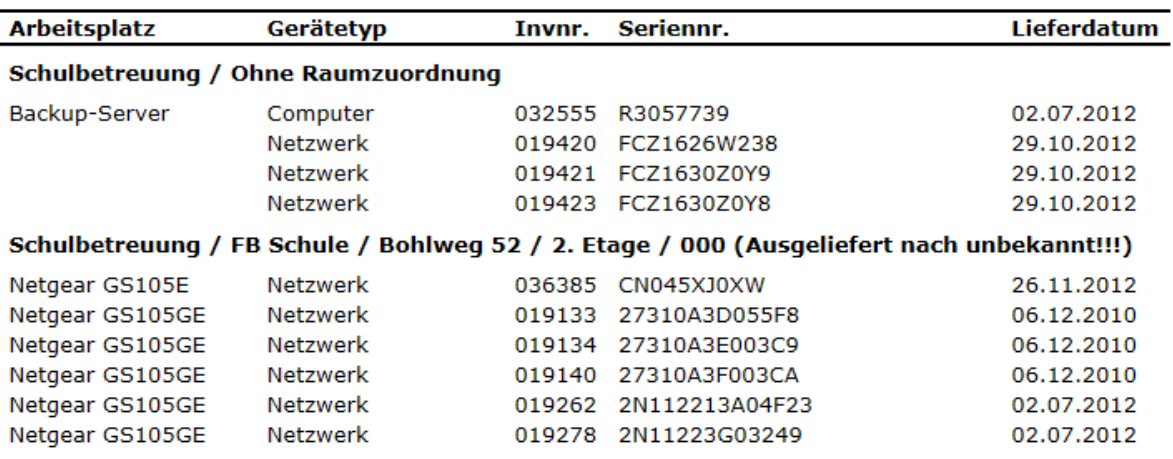

#### **8. Serienänderungen**

Im Systembetreuungsmodul besteht auch die Möglichkeit der Serienänderung, um z.B. mehrere Geräte auf einmal in einen anderen Raum zu verschieben. Hierzu rufen Sie bitte die Geräteübersichtsseite (s. Nr. 4) auf. Begrenzen Sie die Auswahl evtl. über die Filter. Danach setzten Sie einen Haken bei den Geräten oder nutzen das Auswahlfeld (Alle, Keine oder Umkehren), wo Sie eine Serienänderung vornehmen wollen. Danach drücken Sie den Button "Bearbeiten" (evtl. ein wenig runterscrollen) öffnet sich ein weiteres Fenster.

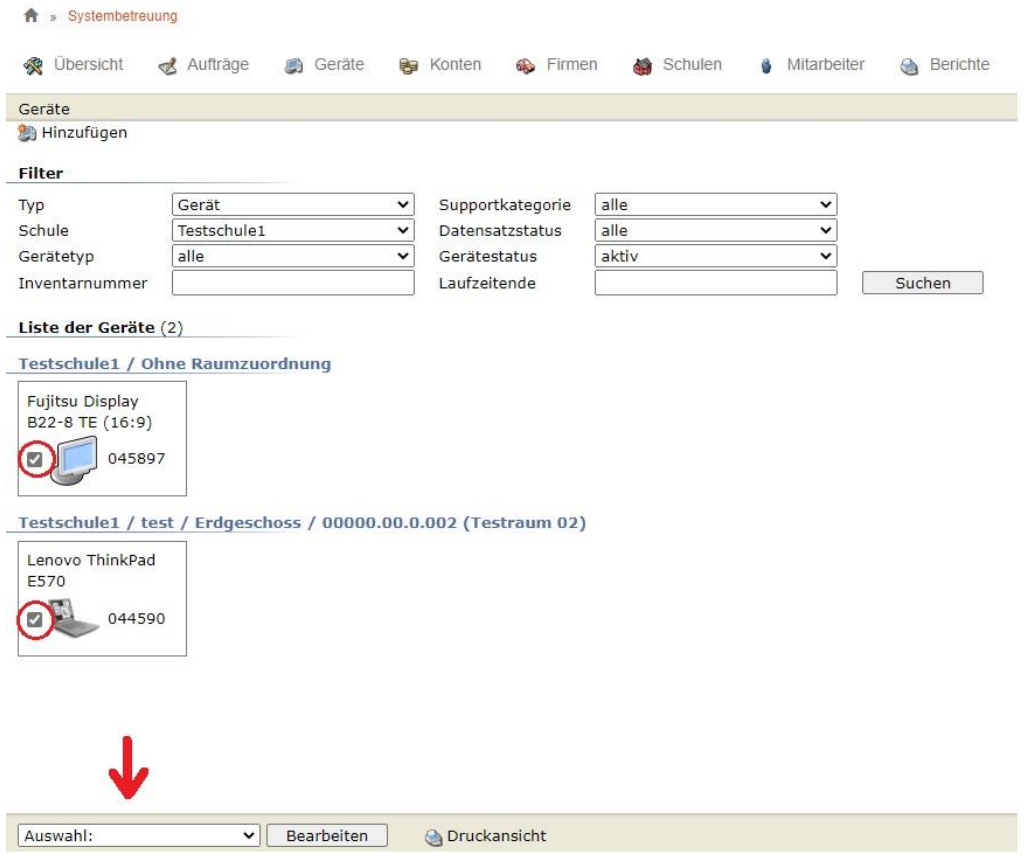

In diesem Fenster werden Ihnen die Felder angezeigt, bei der Sie eine Serienänderung vornehmen können. Felder, die bereits einen Haken haben, sind die Einträge bei allen ausgewählten Geräten identisch. Felder ohne Haken haben unterschiedliche Einträge in der Datenbank.

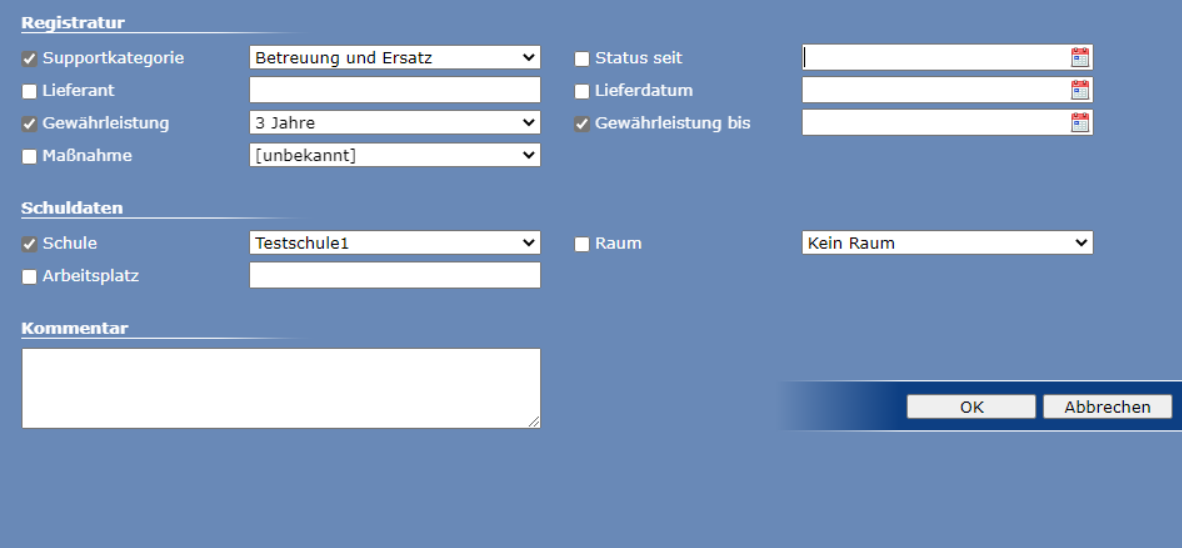

Bei den Feldern, wo Sie eine Änderung vornehmen wollen, setzen sie vorn einen "Haken" und tragen den von Ihnen gewünschten Text ein. Oder wählen einen anderen Raum aus, weil Sie die Geräte in einen anderen Raum gebracht haben. (Das Feld "Kommentar" kann nicht per Serienänderung geändert werden.)

#### ACHTUNG!

Nach Drücken der "OK"-Buttons werden an allen Geräten, die Sie ausgewählt hatten, die entsprechenden Änderungen vorgenommen.

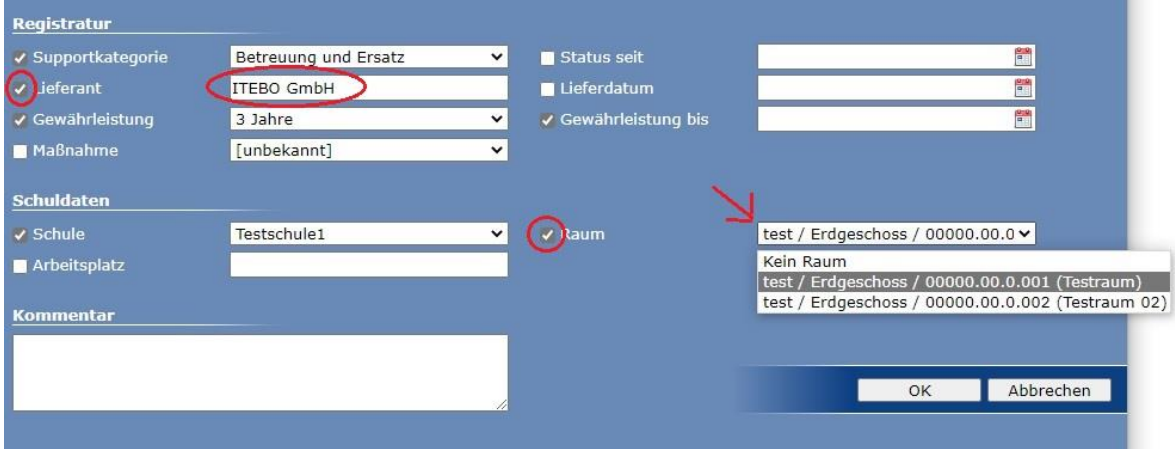

Danach nehmen die Inventar-Nummern die Farbe Lila an. Die bedeutet, dass die Änderung(en) erst durch die Stelle 40.22 verifiziert werden muss/müssen.

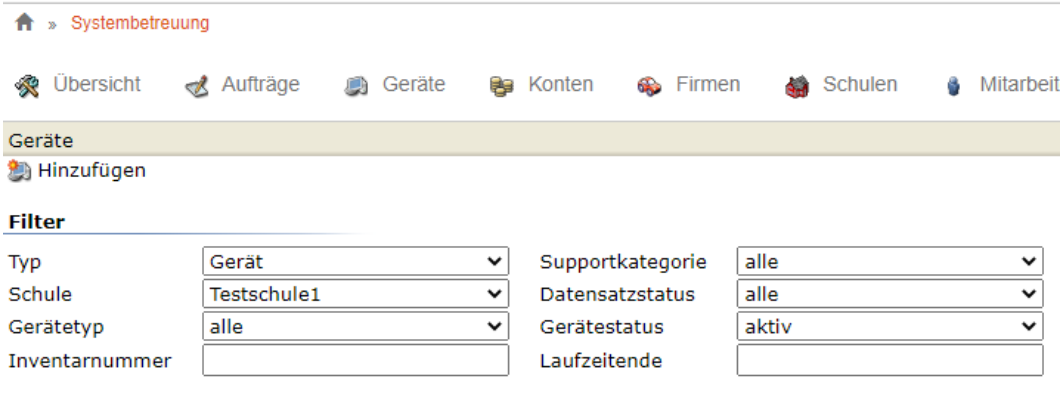

Liste der Geräte (2)

Testschule1 / test / Erdgeschoss / 00000.00.0.001 (Testraum)

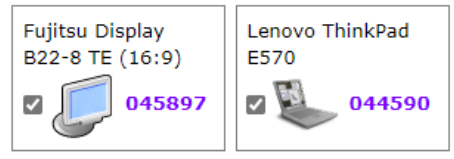

# **9. Historie**

Die von Ihnen durchgeführten Änderungen können Sie in der Historie bei jedem einzelnen Gerät auch selber nachvollziehen.

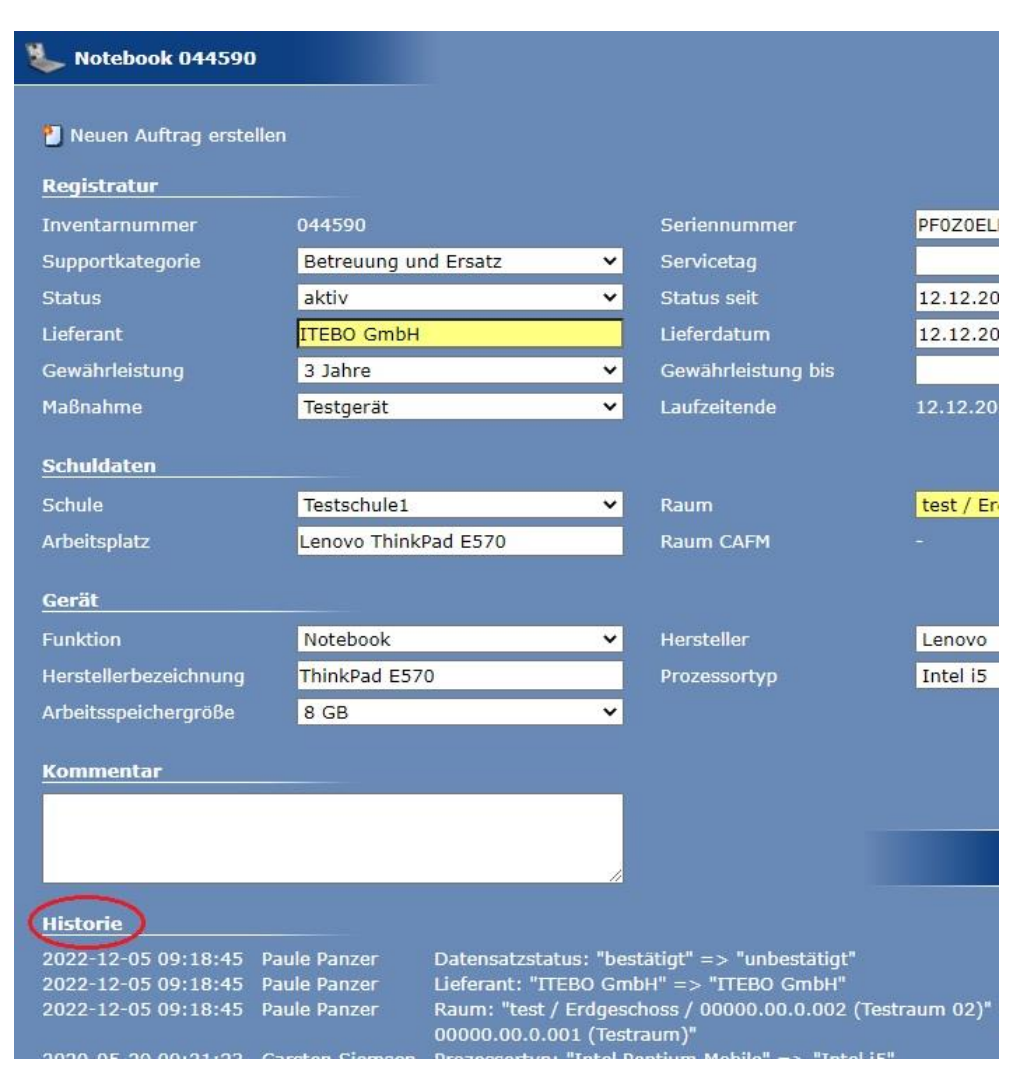

Stand: Dezember 2022